# **Role Management in MSPbots**

The Role Management section in the MSPbots app is where admins can create the roles that can access MSPbots assets. Here, you can assign and limit the scope of access for each role and delete or edit existing ones.

What's in this article:

- [How to create a role in Role Management](#page-0-0)
- [What other actions are available in Role Management?](#page-4-0)
- [Role Types in Role Management](#page-5-0)
- [How to give accounts access to your data](#page-5-1)

### <span id="page-0-0"></span>How to create a role in Role Management

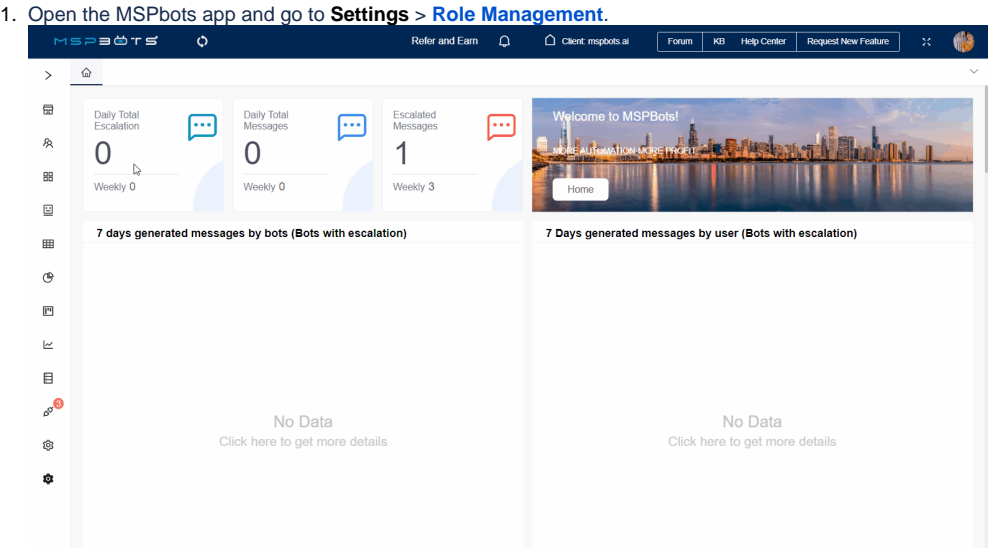

2. On the Role Management screen, click the **Add** button to add a role.

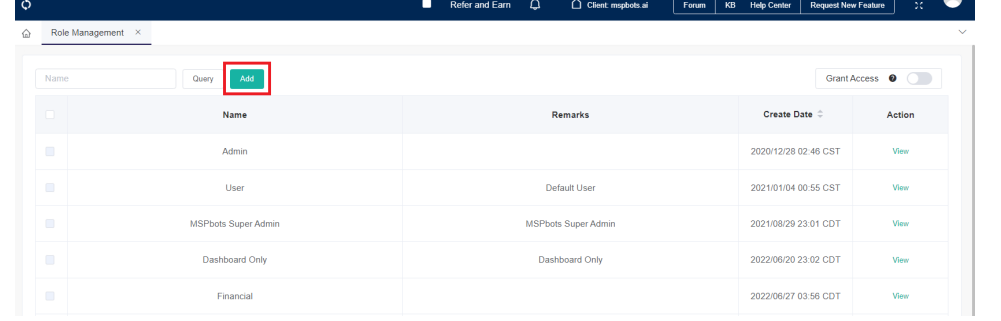

- 3. In the Add window, provide the following:
	- **Name** Enter a unique role name.
	- **Remarks** Remarks to describe the role.

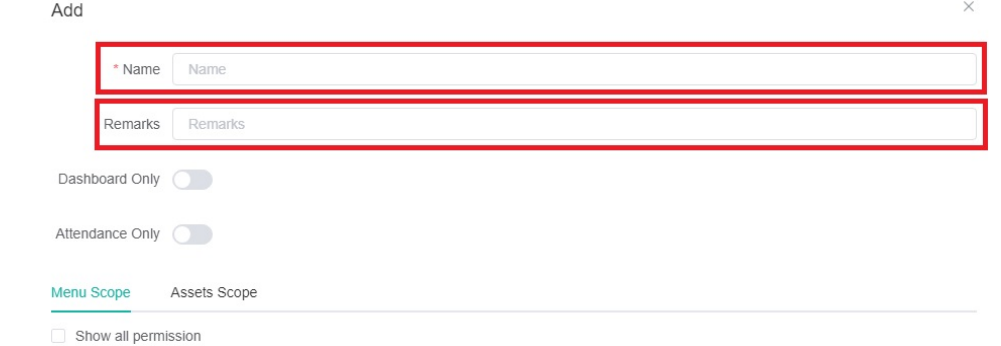

4. **Dashboard Only** - You can create default Dashboard Only roles with different asset scopes for the Dashboard Only menu scope by toggling the switch.

- When you turn on the "Dashboard Only" switch, the **Menu Scope** will automatically be filled in as "Dashboard Only" and cannot be modified.
- Assets related to dashboards will be automatically added in the **Asset Scope**. You only need to adjust the asset scope based on your actual needs. By assigning different asset scopes to every "Dashboard Only" role, you can precisely control the assets that each user can access based on their needs and permission levels. This ensures that each user can only view and handle dashboard assets related to their work.

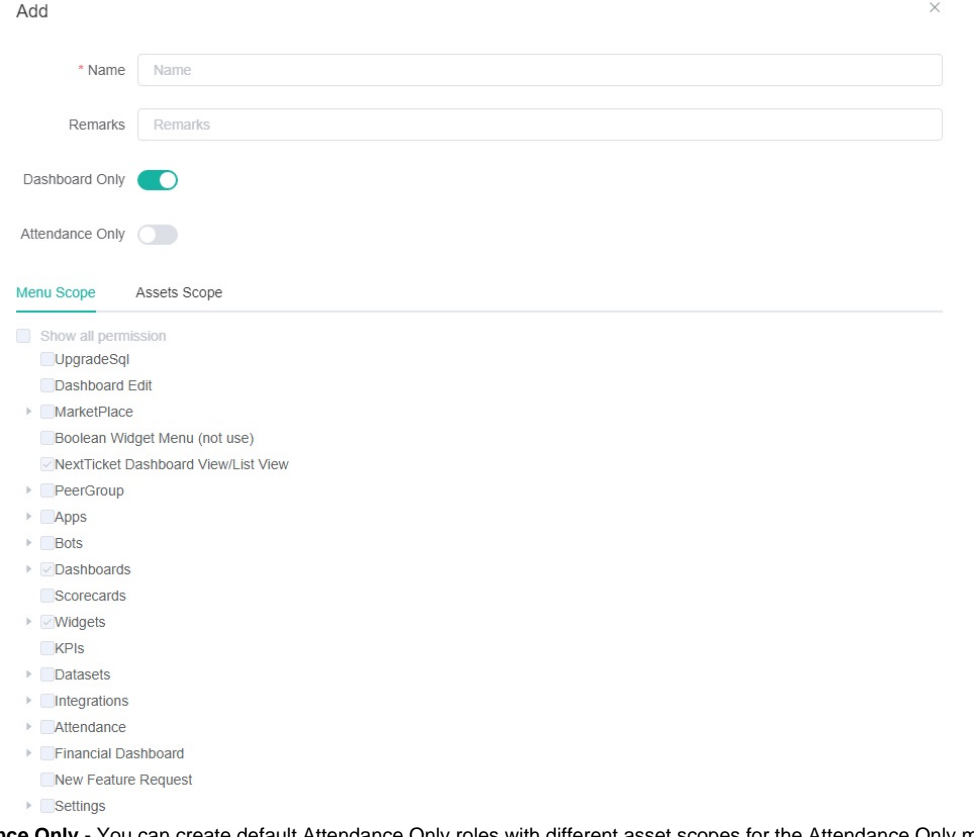

- 5. **Attendance Only** You can create default Attendance Only roles with different asset scopes for the Attendance Only menu scope by toggling the switch.
	- When you turn on the "Attendance Only" switch, the **Menu Scope** will automatically be filled in as "Attendance Only" and cannot be modified.
	- Assets related to attendance will be automatically added in the **Asset Scope**. You only need to adjust the asset scope based on your actual needs. By assigning different asset scopes to every "Attendance Only" role, you can precisely control the assets that each user can access based on their needs and permission levels. This ensures that each user can only view and handle attendance assets

#### related to their work.

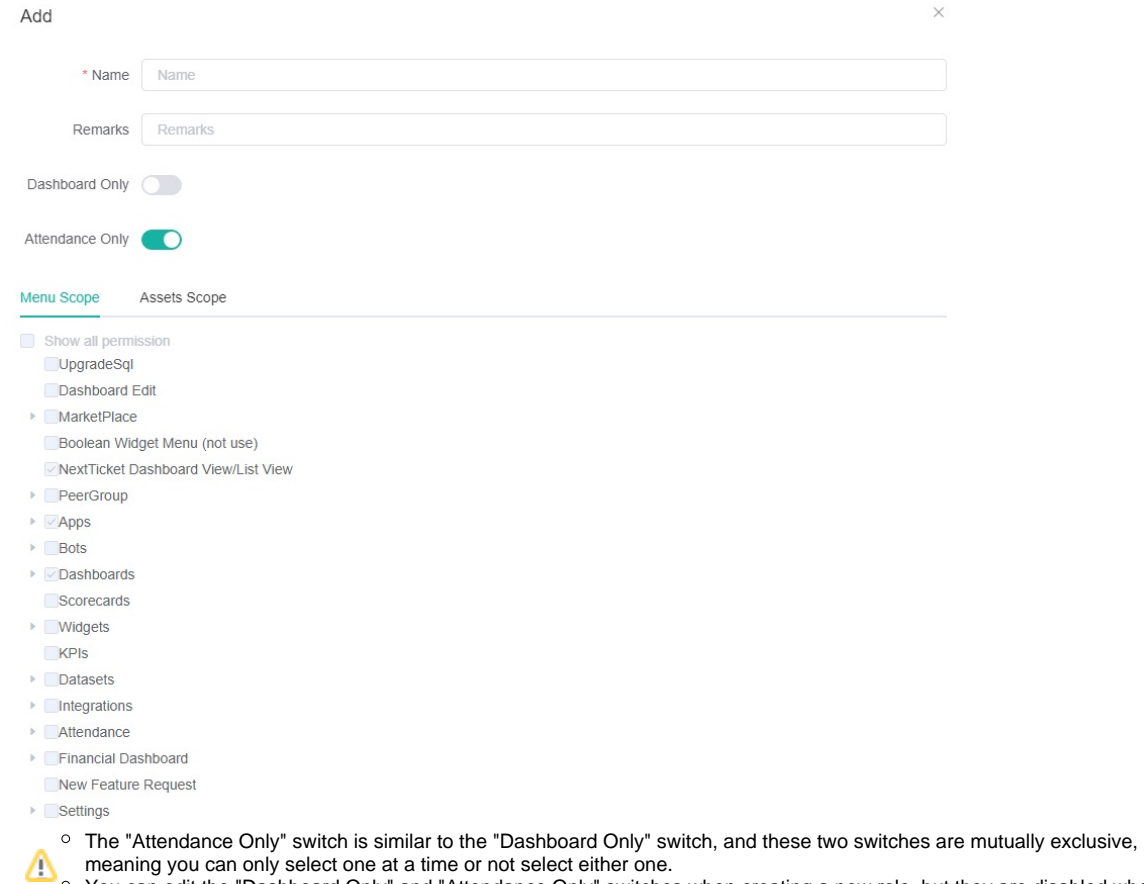

You can edit the "Dashboard Only" and "Attendance Only" switches when creating a new role, but they are disabled when editing existing roles.

6. Next in the Add window, click **Menu Scope** and select the sections in the MSPbots app that the role can access.

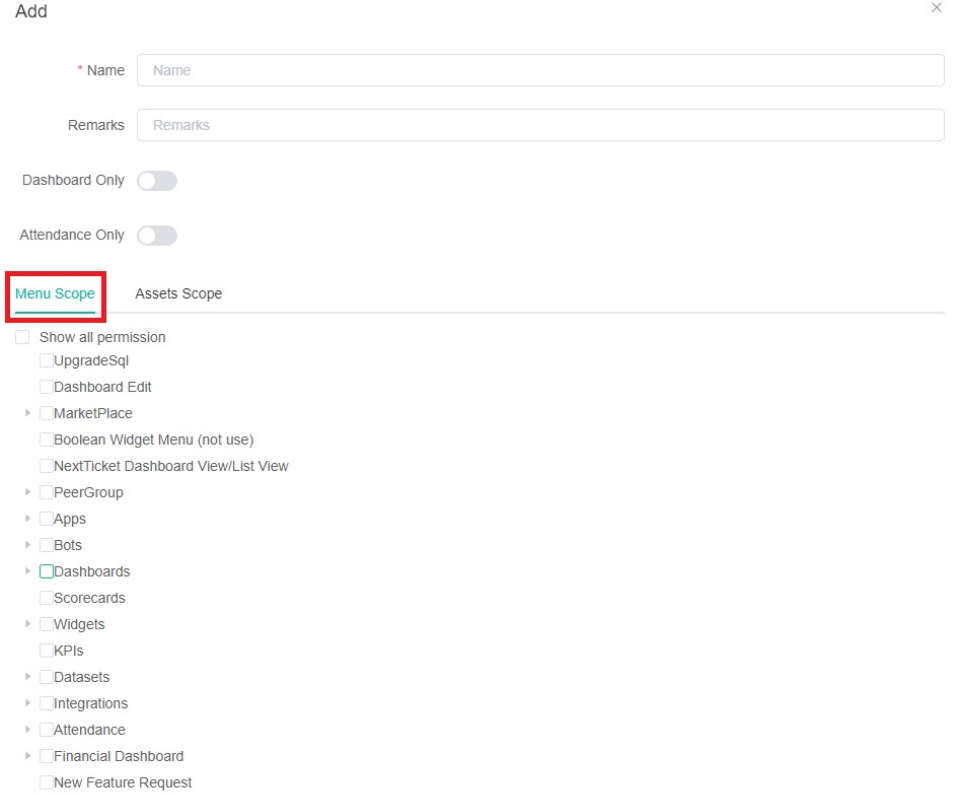

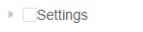

#### 7. Next, click **Assets Scope** and select the assets that will be accessible to the role.

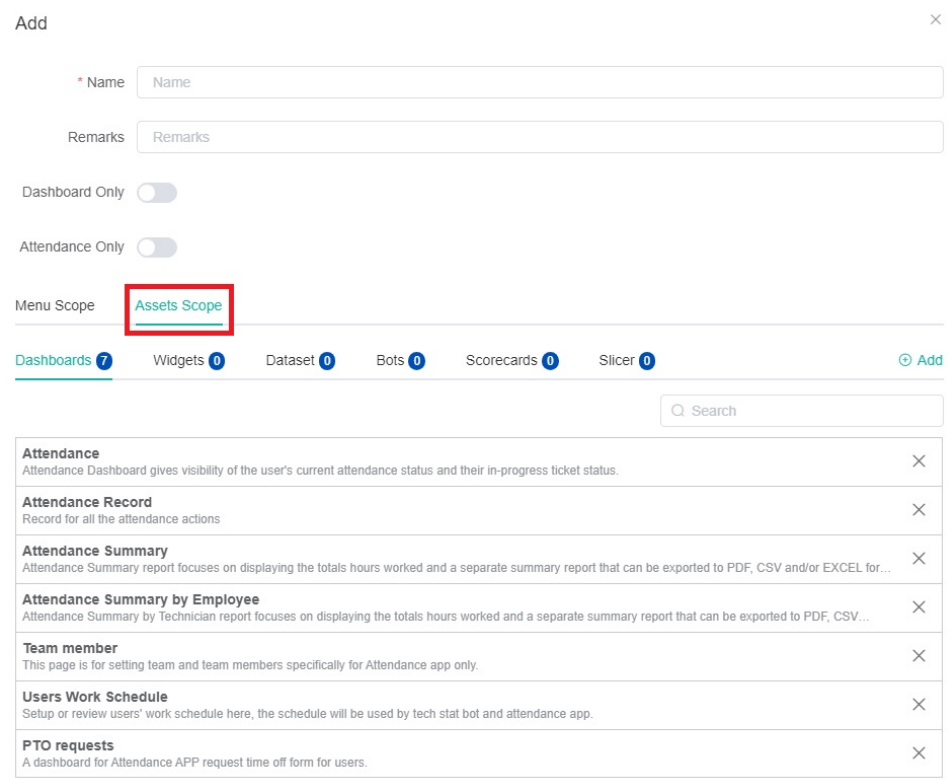

For example, select **Widgets** to add it to the assets that will be available for the role. To add more assets to the widgets list,

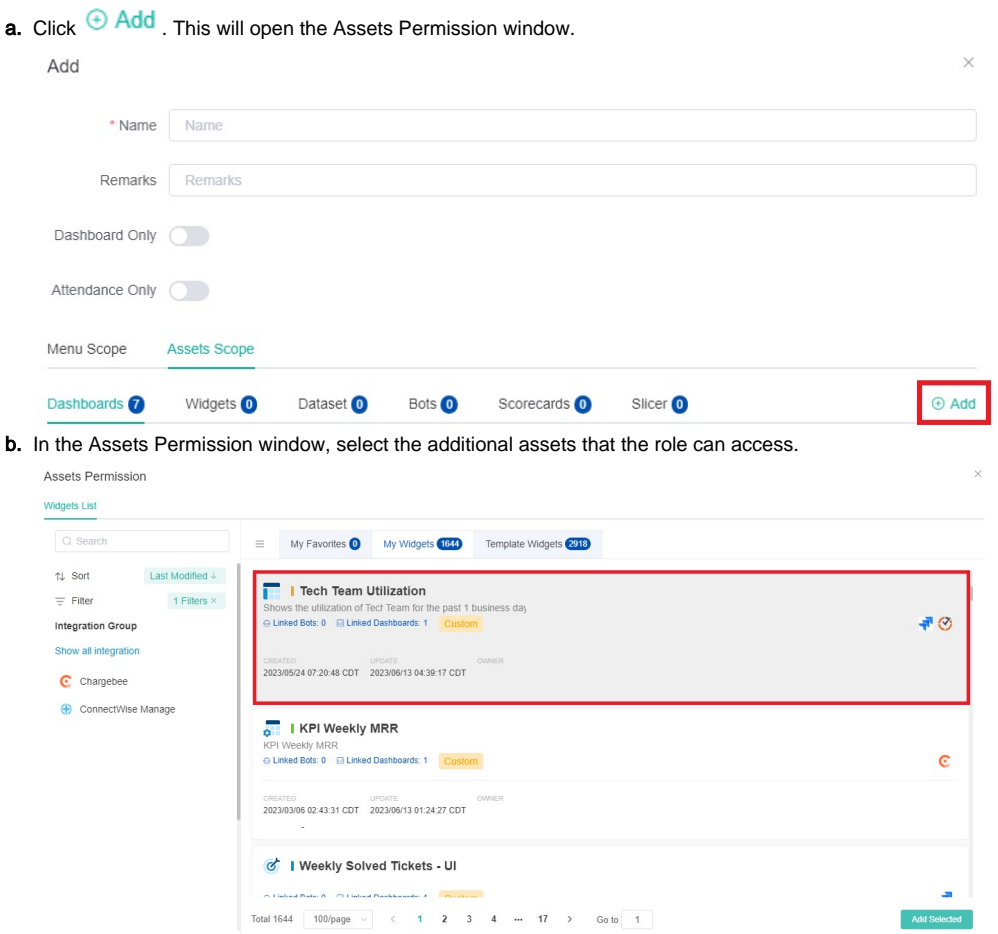

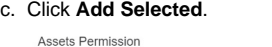

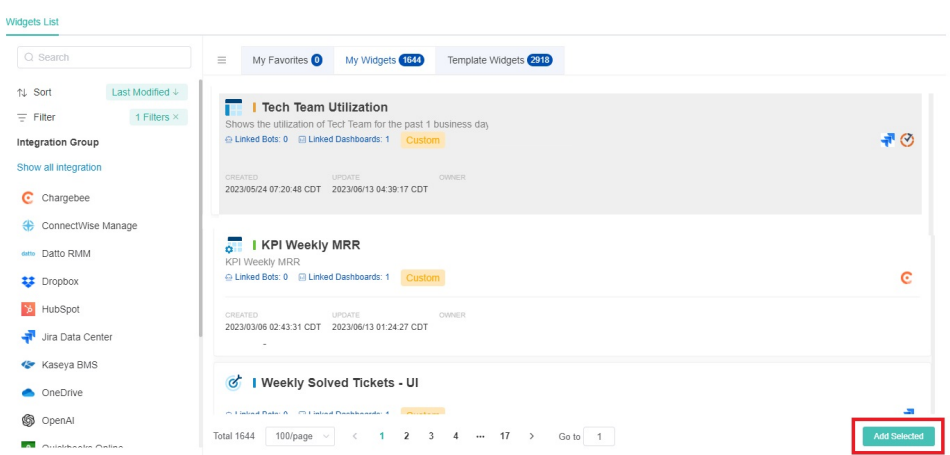

Repeat to add more items to other assets like **Datasets** and **Scorecards**.

- You can add assets including all custom and template assets of the tenant.
- Adding a dashboard automatically adds all of the widgets and datasets included in the board. You do not need to set up these widgets or datasets again, and you will be able to access them directly.
- Adding a widget automatically adds the datasets included in it. You do not need to set the datasets again, and you will also be able to access them directly.

8. Click the **Confirm** button to save the changes.

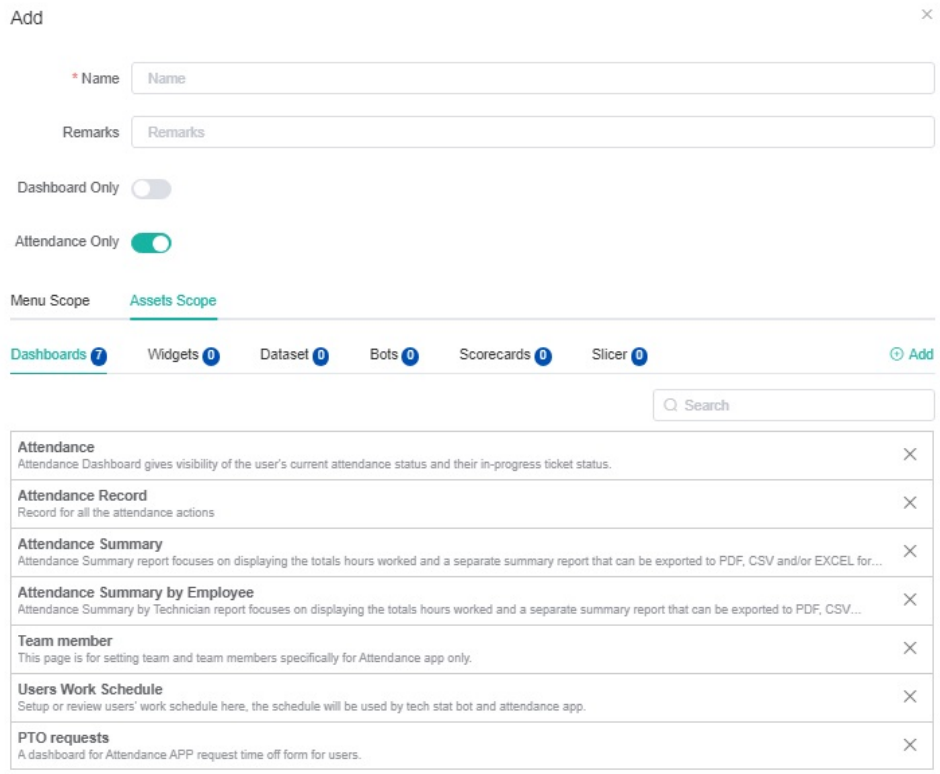

<span id="page-4-0"></span>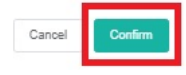

### What other actions are available in Role Management?

You can also edit, delete, or view roles in the Role Management section of the MSPbots app. Search for a role in the search bar and click **Edit**, **Delete**, or **V iew** under the Action column.

 $\ddot{\phantom{0}}$ 

```
\mathbb{Q}Role Management \times
```
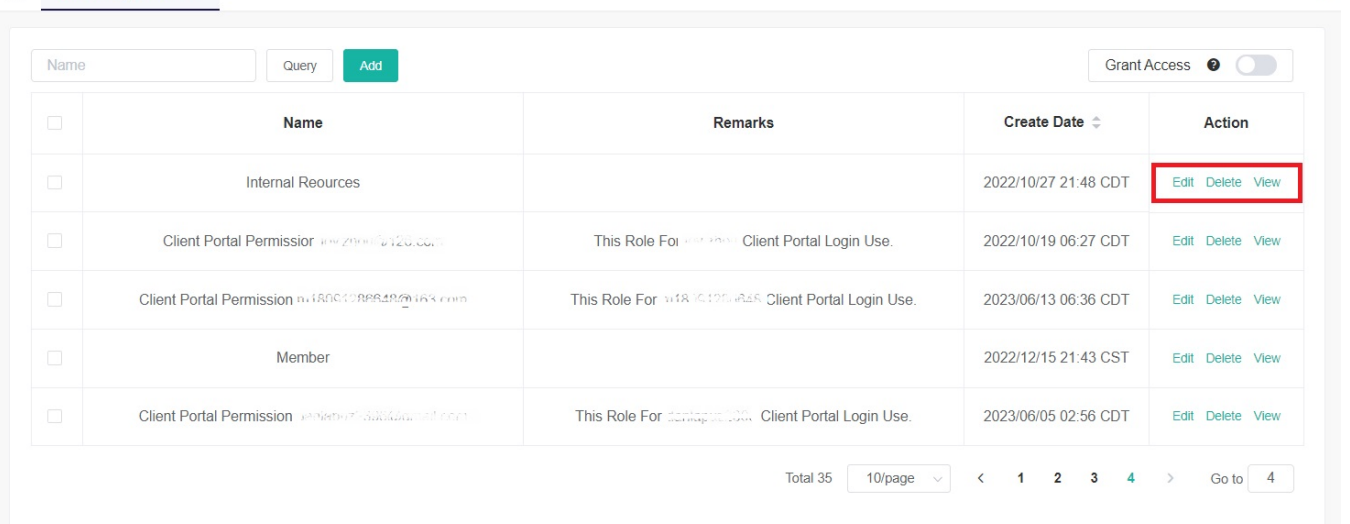

## <span id="page-5-0"></span>Role Types in Role Management

There are two role types in Role Management, which are Tenant-level and Platform-level roles.

**Tenant-level** roles are those that allow viewing, editing, and deletion.

| Name   | Cuery<br>Add                             |                                                  | Grant Access $\bullet$ ( |                  |
|--------|------------------------------------------|--------------------------------------------------|--------------------------|------------------|
| $\Box$ | Name                                     | <b>Remarks</b>                                   | Create Date :            | Action           |
| $\Box$ | disp                                     |                                                  | 2023/05/29 03:23 CDT     | View             |
| $\Box$ | 104 Min                                  |                                                  | 2023/06/06 02:18 CDT     | View             |
| $\Box$ | Client Portal Permission & Terraggic com | This Role For AAA Client Portal Login Use.       | 2022/10/18 22:32 CDT     | Edit Delete View |
| $\Box$ | <b>HOME</b>                              |                                                  | 2022/08/29 02:54 CDT     | Edit Delete View |
| $\Box$ |                                          | This Role For ggg Client Portal Login Use.       | 2022/10/18 22:38 CDT     | Edit Delete View |
| $\Box$ | User to Hide Widget List                 |                                                  | 2022/06/06 03:26 CDT     | Edit Delete View |
| $\Box$ | UpGradeSQL                               |                                                  | 2022/10/18 01:26 CDT     | Edit Delete View |
| $\Box$ | Client Portal Permission [mail:42], com  | This Role For acc Client Portal Login Use.       | 2022/05/27 02:31 CDT     | Edit Delete View |
| $\Box$ | Client Portal Permission (mailing, com   | This Role For steven wu Client Portal Login Use. | 2022/10/18 22:36 CDT     | Edit Delete View |
| $\Box$ | <b>Northern</b>                          |                                                  | 2022/07/21 04:15 CDT     | Edit Delete View |

**Platform-level** roles only allow viewing operations, such as the admin role.

<span id="page-5-1"></span>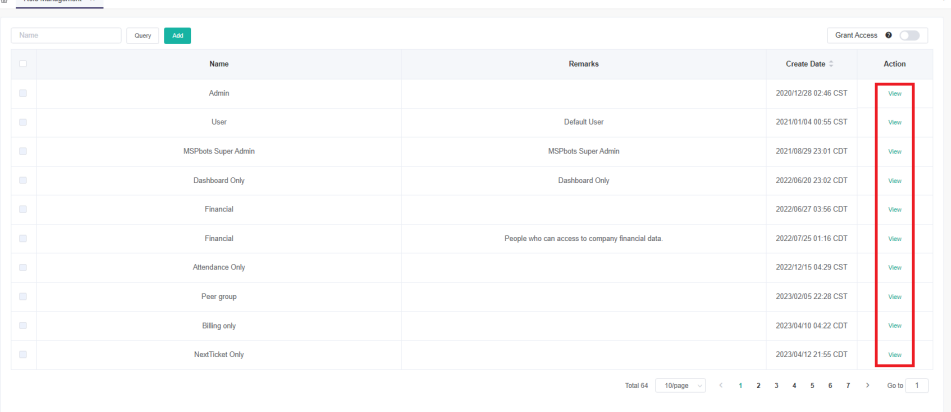

#### How to give accounts access to your data

1. On the Role Management screen, click the toggle switch for **Grant Access** located on the upper right corner of the screen.

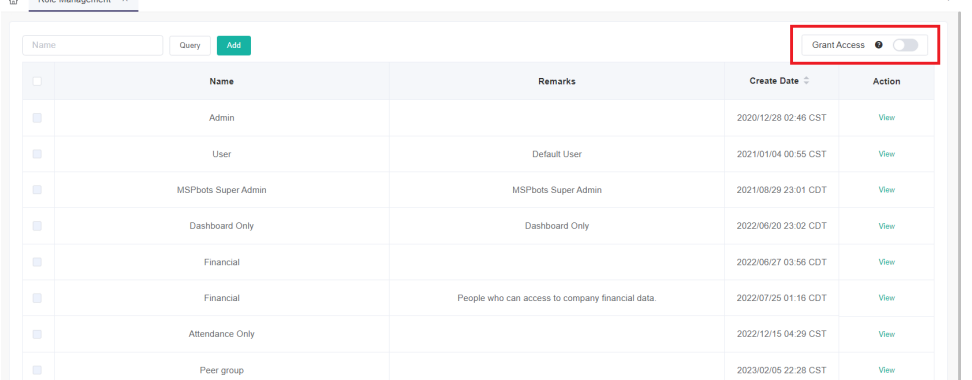

The **Grant Access** switch is disabled by default. Keeping it disabled will allow MSPbots to access your account without restrictions.

- 2. Click the **Grant Access** switch. This will open the **Grant Access** pop-up window.
	- a. Select an option from the **I want to give** dropdown list.
		- **All MSPbots** Select this if you want to give access to all accounts of MSPbots.
		- **Single Users** Select this if you want to give access to one or multiple accounts.

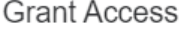

 $\times$ 

MSPbots is not allowed to access your account.

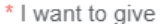

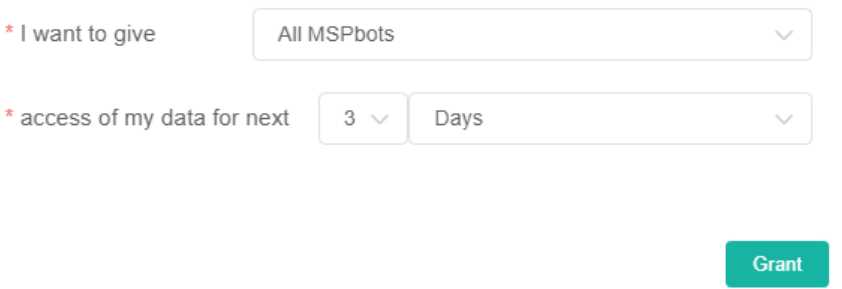

- b. Set a limit to the user's access by selecting an access duration from the **access of my data for next** dropdown list. Select a number from **3, 5, 7, 10, 20, 30, 90**.
	- Select **Days** or **Hours**.
- 3. Click **Grant** to apply your settings.

#### **Related Topics:**

- [MSPbots User Roles and Descriptions](https://wiki.mspbots.ai/display/MKB/MSPbots+User+Roles+and+Descriptions)
- [When can I use the Financial Role](https://wiki.mspbots.ai/display/MKB/When+can+I+use+the+Financial+Role)
- [Consultant Management Feature](https://wiki.mspbots.ai/display/MKB/Consultant+Management+Feature)
- [How to Grant Admin Access to Accounts in the MSPBots app](https://wiki.mspbots.ai/display/MKB/How+to+Grant+Admin+Access+to+Accounts+in+the+MSPBots+app)